## iPhone や iPad で「申込内容確認書」「受験票」で表示されない場合について

iPhone や iPad の Safari で PDF を閲覧する場合、これまでは、PDF のコンテンツを選択すれば、直接 PDF を 開くことができましたが、iOS13 より PDF のコンテンツを選択しても即座に表示せず、一度データをダウンロ ードした後、表示するように iPhone・iPad の変更がありました。 PDF が表示されない場合、以下の手順をお試しください。

1.「申込内容確認書」や「受験票」など、表示したい書類のボタンをタップしてください。

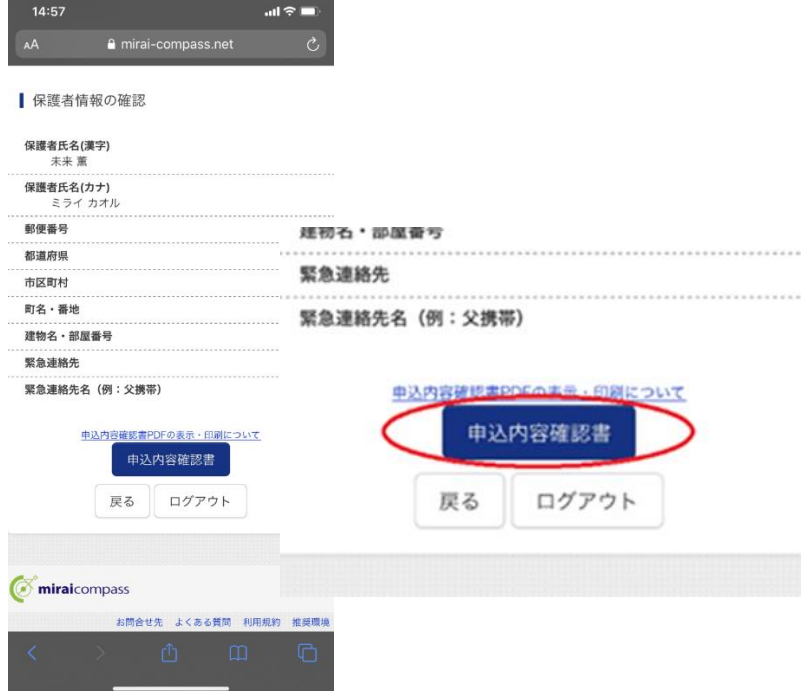

2.「"\*\*\*\*\*\*.pdf"をダウンロードしますか?」というメッセージが表示されます。右下の「ダウンロード」 をタップしてください。

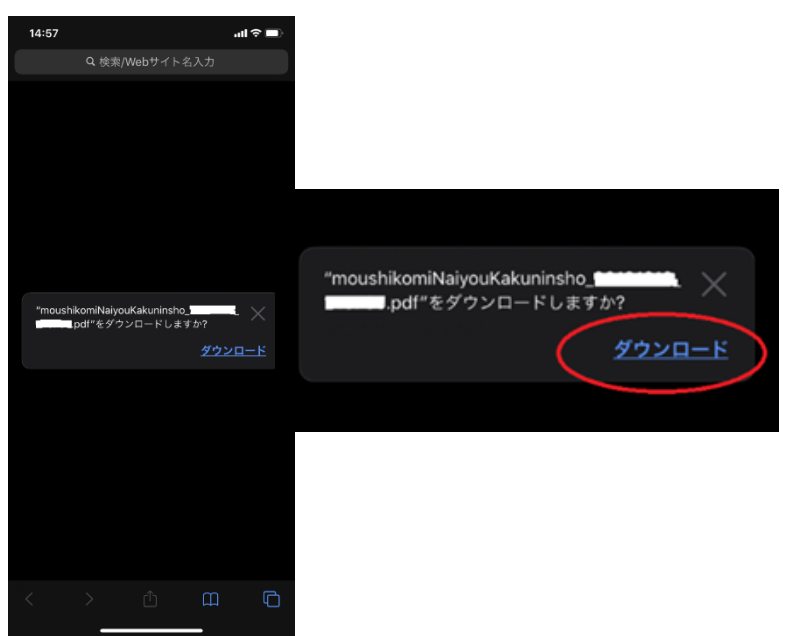

3. ダウンロード完了すると、元の画面に戻ります。画面右上に2のアイコンをタップしてください。 ダウンロードされたファイルが表示されます。

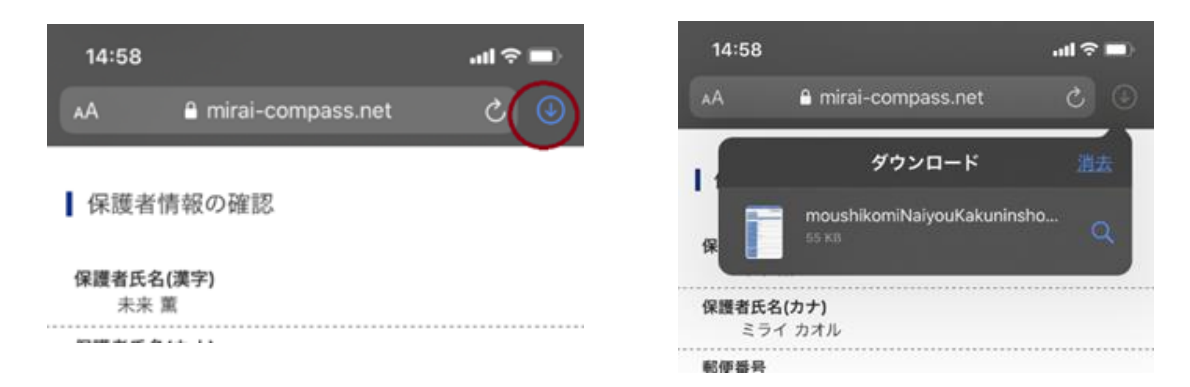

4.一覧に表示された該当のファイルをタップし「申込内容確認書」や「受験票」を表示してください。

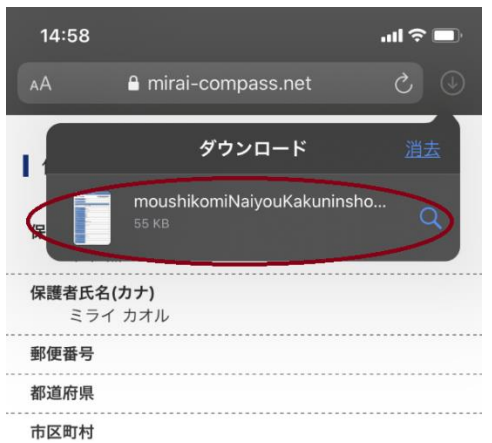

(**○<sup>↓</sup>** のアイコンが見つからない場合)

5.iPhone のホーム画面にある「ファイル」アプリをタップしてください。

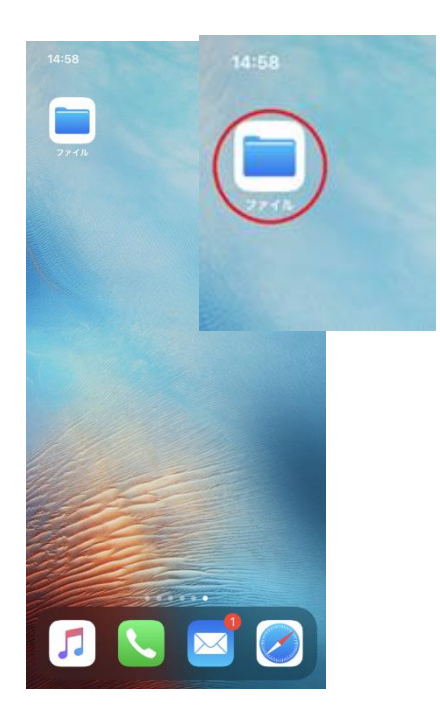

6.「ファイル」アプリの「ダウンロード」フォルダをタップ

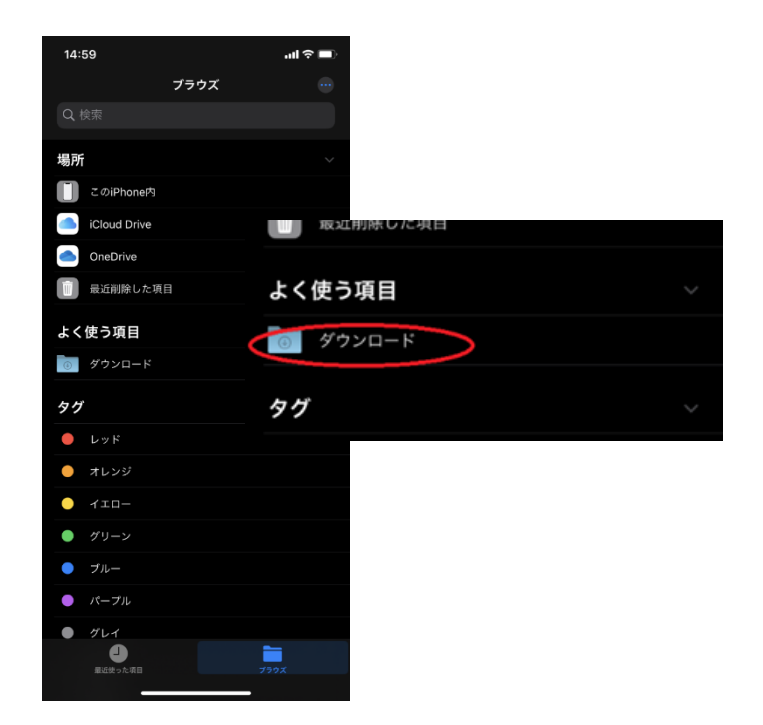

7.「ダウンロード」フォルダにある該当のファイルをタップし「申込内容確認書」や「受験票」を表示して ください。

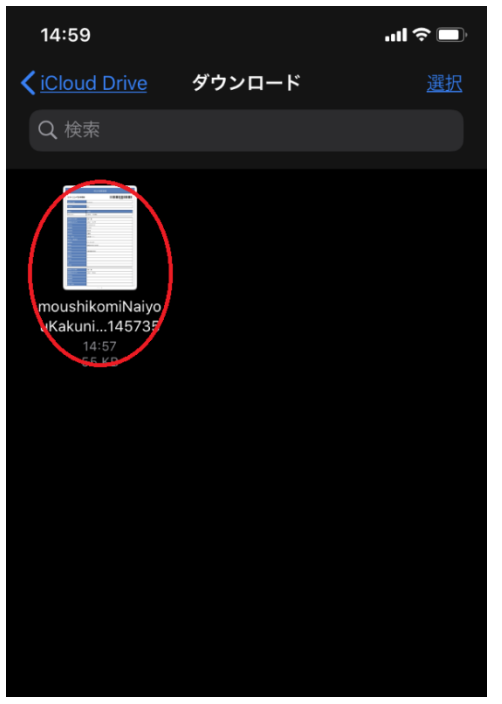

(その他)

スマホの情報検索アプリ(例:Yahoo!など)のブラウザなどでも、画面が白くなったり、正しく表示されないこ とがあるようです。PDF の表示でお困りの場合には、上記のご案内と合わせてブラウザの Safari よりお試しく ださい。